## **HOW TO WITHDRAW FROM A COURSE ONLINE**

Please note - Online self-serve withdrawal is available only for programs you have registered for that have not yet started. To request a withdrawal for a course that is already in progress or, to request a refund, please contact customer service at [liveandplay@burlington.ca](mailto:liveandplay@burlington.ca) or call 905-335-7738.

- 1. To withdraw from a course online, log into your PerfectMind account
- 2. Go to the "My Info" tab which is located at the top-left of the screen

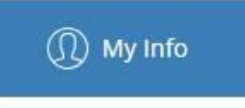

3. Click on the "Schedules" section to expand

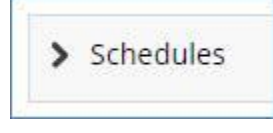

4. Check off the name of the participant you wish to withdraw from the course  $\blacktriangleright$  Schedules

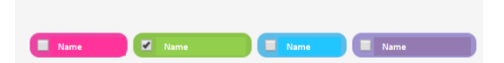

5. Click on "Switch to List View" which is located beside the calendar month at the top of the calendar

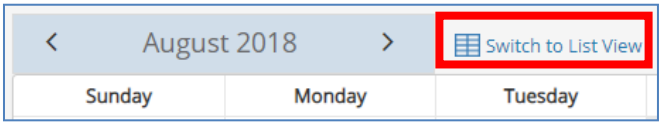

6. Find the line with the course you wish to withdraw from, and click "Actions"

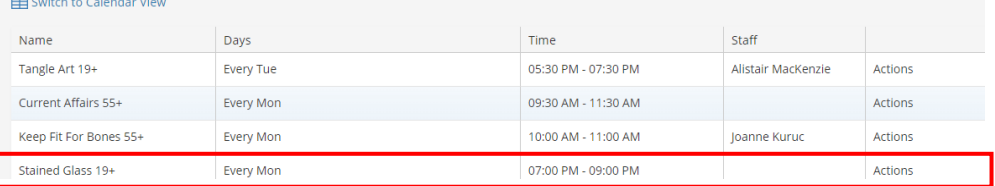

7. A small box will appear, click on the withdraw option

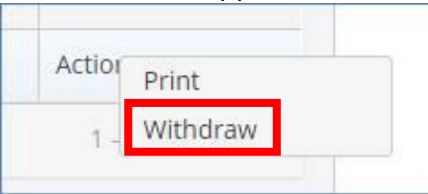

- 8. Select how you would prefer your refund to be processed.
	- a. You may choose "Account Credit" where the amount will stay on your account to be used for future transactions
	- b. If you paid via credit card, you can choose to refund the amount back to the credit card
	- c. Note that if you used a payment method other than credit card, you will only be able to select "Account Credit" as the refund method when withdrawing online. To request a different refund method, you will need to do the withdrawal in person by visiting a Customer Service counter
- 9. Once you have made your selection click the "Withdraw" button

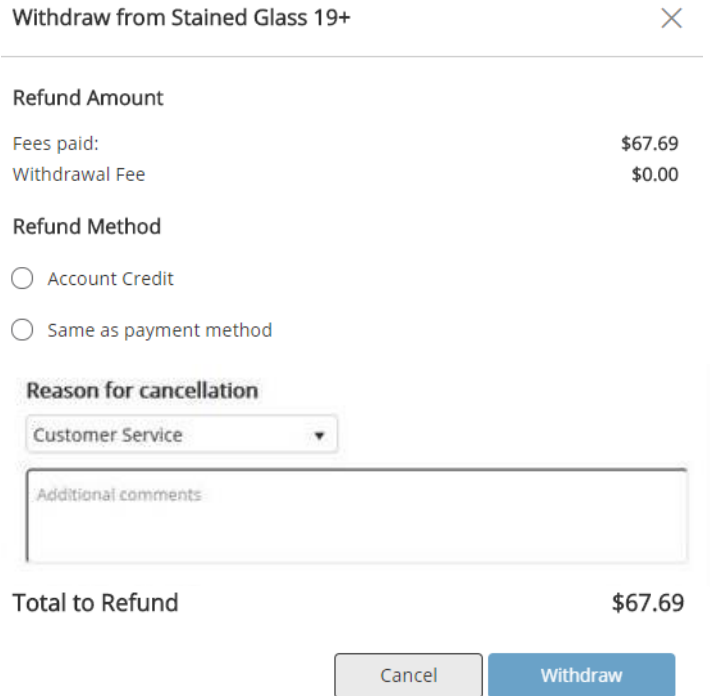

- 10. To see the withdrawal you must first refresh your screen
- 11. Then click on "Attendance History" and view the "Is Refunded" column; you will see a checkmark on the line of that course

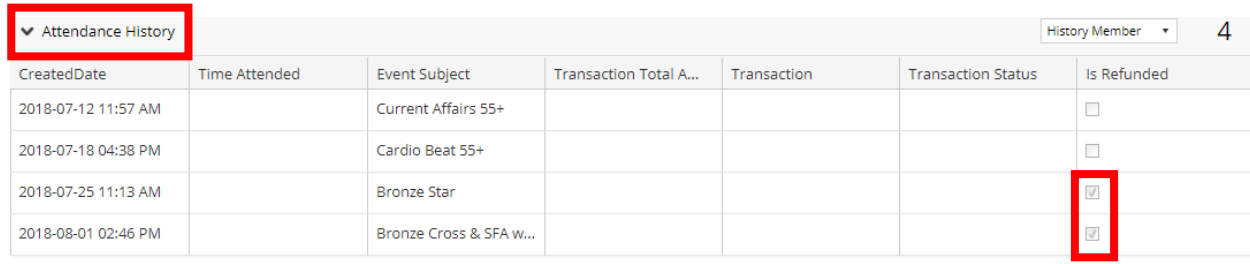

- 12. You can also go back to the "Schedules" section and you will see that the course is no longer listed
- 13. To get a receipt for the withdrawal, click the "Back to Client List" button at the top of the page

← Back to Client List

- 14. Click on the name of the person that was just withdrawn from the course
- 15. Click the "Invoices" button at the top of the page Invoices
- 16. Click the line of the transaction you would like a receipt for (in this case the most recent transaction)
- 17. Click the "Receipt" button at the top
- 18. A receipt will pop up showing the status as "Refunded" **STATUS REFUND**
- 19. You can now print the receipt or email it to yourself
- 20. You have successfully withdrawn from the course